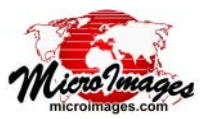

# **Scheduling Individual and Repeating Jobs**

The Job Processing System in TNTmips Pro allows you to run multiple simultaneous processes off-line, in the background. This distributes the processing load across your computer's multiple cores (see the collection of Technical Guides on job processing with TNTmips Pro at http:// www.microimages.com/documentation/JobProcessing.htm). You can also schedule individual jobs to run at particular times and create schedules for jobs to automatically repeat at specific times and intervals.

Scheduling repeat jobs is useful when identical processing needs to be applied to input data that is continuously or periodically updated, but otherwise retains the same name and location. Examples might include exporting updated geospatial objects to external file formats for distribution, running a TNTgis geospatial script to download and process updated data from the Internet (see the TechGuide entitled *Sample Script: Building Dynamic Web Geomashups*), or updating your TNT geospatial data catalogs.

The Job Manager in TNTmips Pro also allows you to set up scheduling for your TNT Job Processing System as a whole. For example, you can restrict the running of all off-line jobs to overnight hours or weekends. System-wide scheduling overrides any conflicting schedules for individual jobs. You set up system-wide scheduling using controls on the Job Manager's Settings tabbed panel (see the Technical Guide entitled System: Managing Job Processing).

## **Job Scheduling**

Job scheduling for automatically updating your geocatalogs can be set up directly through the Geospatial Catalog Manager (see the TechGuide entitled *System: Automatic Update of Geocatalogs*). For other TNTmips processes and SML scripts, use the Job Manager to schedule one-time jobs and automatically repeating jobs. To start this procedure, make the input and output data selections and set the processing parameters in the desired process, then use the Save Job button to create a job that is held for later execution rather than being immediately added to the queue for processing (see the reverse for a discussion of creating a held job for an SML script). This job appears on the Job Manager's Pending tabbed panel with its status set to *Holding*. Select the job in the Pending list and press the Schedule Job button to open the Schedule window.

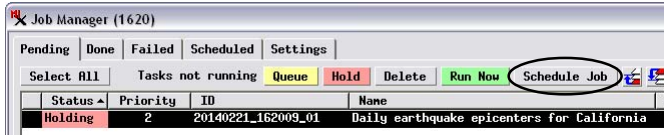

To create a repeating schedule for an automated job for most TNTmips processes or an SML script, save the job, select it in the list on the Job Manager's Pending tabbed panel, and press the Schedule Job button.

The Schedule window includes numeric fields in which you can specify the starting time and starting date for your job and to set it to be repeated if desired. The choices in the rest of the window change depending upon your selection on the *Perform this job* menu, which provides the options Once, Daily, Weekly, and Monthly (see illustrations below).

#### **Run Once or Repeat**

Choose the Once option from the Perform this Job menu to schedule a one-time job to run at the specified date and time. For example, you may have a large mosaic that you want to run after hours or over the weekend in order to avoid using your computer's resources during the workday. Use the Start Time and Start Date controls to schedule the job.

With the Once option you can also set up limited repeats of the job within a single day. Turn on the *Repeat every* toggle button and choose an interval from the adjacent menu; the choices are (5, 10, 15, or 30 minutes or 1 hour). Use the Until time fields to set when you want the repeats to end.

#### **Daily Jobs**

The Daily option lets you schedule a job to repeat every day or at some numeric interval of days. Turn on the Repeat every toggle button to set the job to repeat at hourly or shorter intervals and to set an ending time for the repeats.

## **Weekly Jobs**

The Weekly option allows you to set a repeat interval of one or more weeks and to specify the day of the week on which to run the job. Repeat options are also available.

(over)

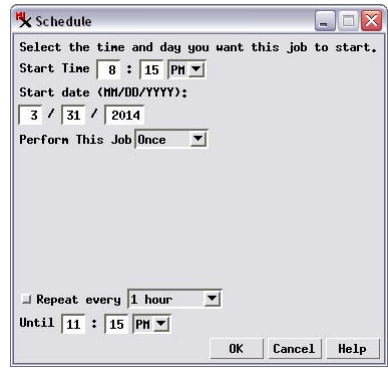

Schedule window set to run a job once at the specified date and time.

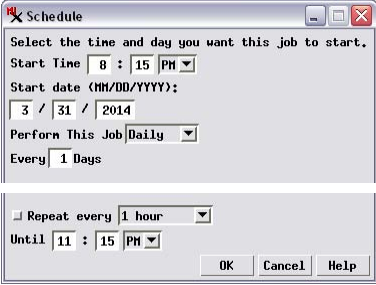

Schedule window set to run a job once every day.

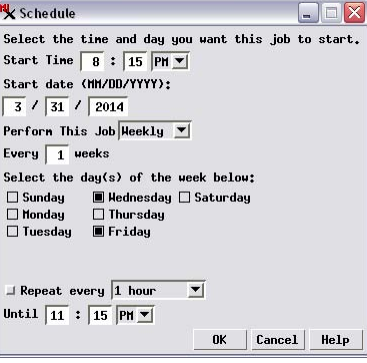

Schedule window set to run a job each week on Wednesday and Friday.

#### **Monthly Jobs**

When you choose the Monthly option, you can set the job to run on a particular day in the month by date or by the week number and day of the week. You can also specify the job to only run in specific months.

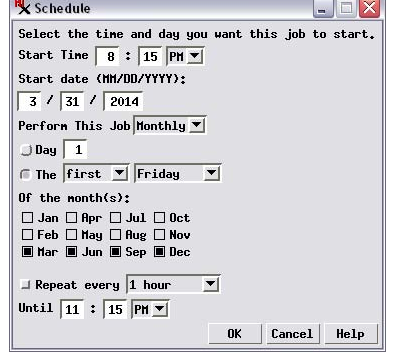

Schedule window set to run a job on the first Friday of specific months.

#### **Job File for a Scheduled Job**

Once you have set the job schedule and pressed OK on the Schedule window, the file extension for this job file is set to \*.tntjobschedule. The file is also moved from the PendingJobs subdirectory to the ScheduleJobs subdirectory in your TNTmips Job folder. The Job Manager uses the scheduling parameters stored in this special job file to run the job with the specified repeat interval and duration.

Jobs you have scheduled are listed on the Job Manager's Scheduled tabbed panel. You can select a particular job in this list and use the provided buttons to temporarily disable and then renable it, to edit the schedule, or permanently delete the scheduled job.

Scheduled jobs are listed on the Scheduled tabbed panel of the Job Manager. Buttons are provided to edit the job schedule, disable and enable the job, and to delete a scheduled job.

#### **K** Job Manager (1620) Pending | Done | Failed Scheduled | Settings | Enable/Disable Job | Edit Schedule | Delete |  $\frac{1}{\sqrt{2}}$ Status Priority ID | Last Run Tine | Next Run Tine | Nane 20140221\_162009\_01 Daily earthquake epicenters for California 16:23:09 2014-02 19:30:00 2014

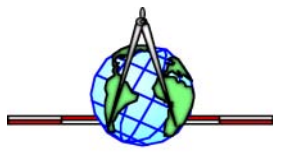

#### **Scheduled Jobs with Geospatial Scripts**

Running a custom TNTgis geospatial (SML) script under job processing in general requires a pair of scripts. A process or P script does the actual processing. An Input/Output or IO script provides interactive selection of input and output data and makes a job file that identifies the process script to be run (as described in the TechGuide entitled *System: Custom Job Processing with Geospatial Scripts*). For a scheduled script job, all inputs and outputs must be specified explicitly in the process script itself. The role of the IO script then is simply to make a held job file that identifies the correct process script. The Job Manager procedures described on the front side of this page are then used to set up the scheduling for this job. A sample script used to make such a job file is shown to the right. The associated process script and its use are described in the TechGuides entitled *Sample Script: Building Dynamic Web Geomashups* and *Geomedia Publishing: Today's Earthquakes in California and Nevada*.

#### **quakesmakejob.sml**

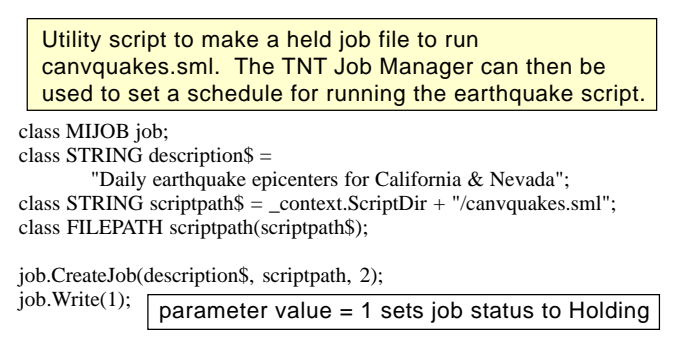